# **How Employees View & Sign Evaluations in PeopleSoft**

**From the Portal:**

- Click on the **PeopleSoft** link.
- Click **Human Capital Management.**
- Click **Main Menu.**
- Click **Self Service.**
- Click **Performance Management.**
- Click **Evaluations.**

• Select the Fiscal Year **2016** hyperlink in the Fiscal Year Column to display your 2016 Evaluation.

- Carefully review the contents.
- Select the "**I agree with the contents**" or "**I disagree with the contents**" box.
- Click on the **Submit Signature** button.
- A Signature Confirmation window will display.
- Click the **OK** button.
- Click on the **Printable Version** button to view or print the signed evaluation.

### **Note:**

Please follow the same pathway to return after your supervisor has signed the evaluation or to view or print at a later date a signed evaluation. Navigate to: Self Service> Performance Management > Evaluations

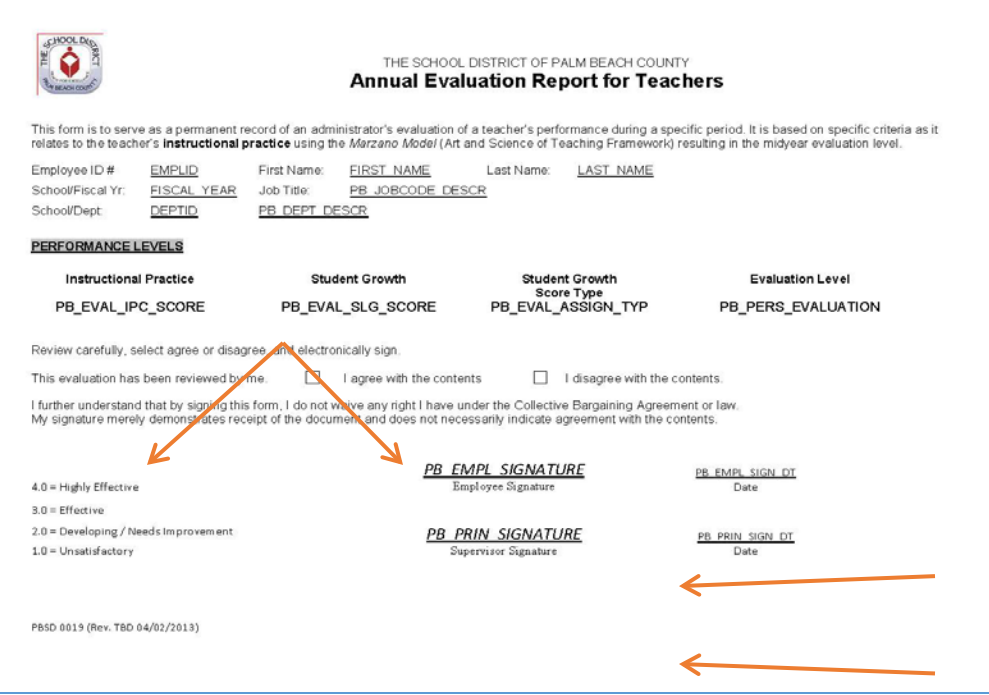

After December 2, 2016, employees can simply click **PeopleSoft My Evaluations 2016**

# **How Teachers Access 2015-2016 Evaluation Data & Summary Report**

**Follow this path**: PeopleSoft  $\rightarrow$  Self-Service  $\rightarrow$  Peformance Management  $\rightarrow$  Evaluations  $\rightarrow$ Choose 2016  $\rightarrow$  Click on the button "Annual Evaluation Report for Teachers"

### **Note:**

- This page is the same place where teachers sign their evaluation.
- The link to the inquiry form is at the bottom of the report

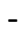

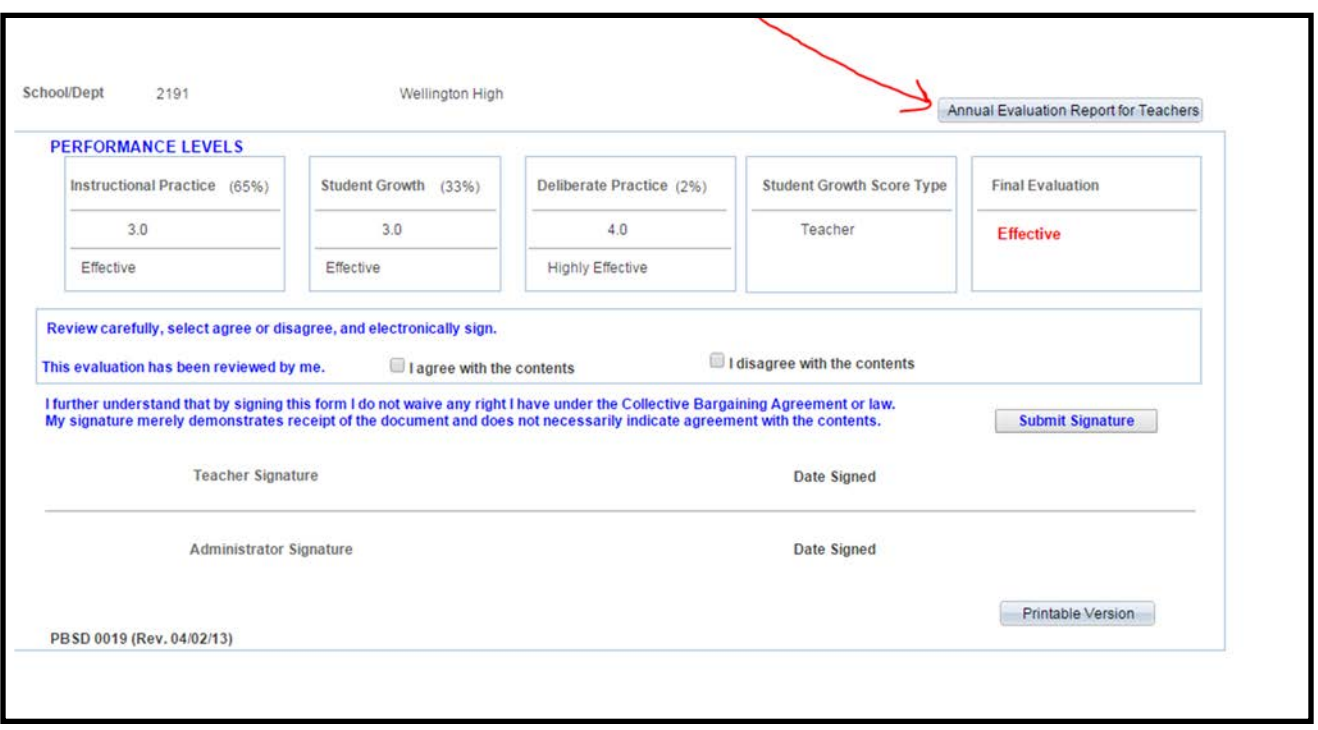

## **Inquiry Form Navigation**

To preview the inquiry form click the link below:

### [Submit Your Teacher Evaluation Question](https://form.jotform.com/62973954319974)

Here is the progression for teachers to get answers to their questions on their evaluation:

- 1. Access their "Annual Evaluation Report" in PeopleSoft (see previous page)
- 2. Consult with their principal.
- 3. Use the link above and view the resources on the 1st page.
- 4. Choose a question from 2nd page.
- 5. Enter the appropriate information and submit the question.
- 6. The appropriate department will respond to the teacher with an email/phone call.

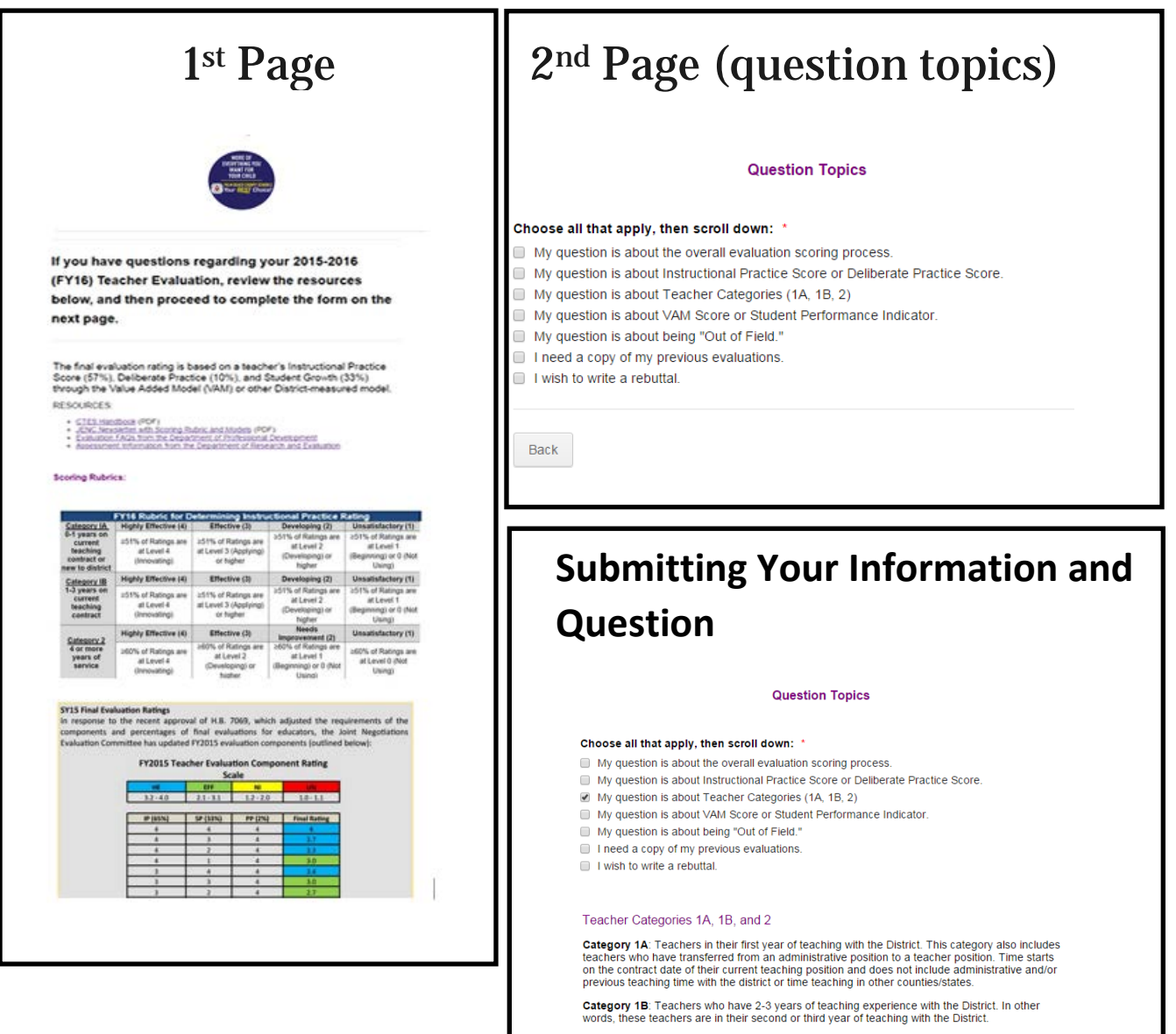

Category 2: Teachers who have completed three or more consecutive vears of teaching in the

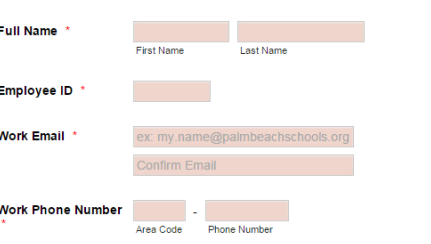

# **Monitoring School Status of Finalizing Evaluations**

To monitor the progress of your school in regards to signing and releasing evaluations, please feel free to run the following query in PeopleSoft:

**PB\_EVAL\_STATUS\_SCHOOL\_FINAL**